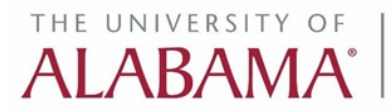

Graduate School

# **CONFERENCE AND RESEARCH FUND (CRF) Instructions for Graduate Student**

Access it from: [Grad School Website  $\rightarrow$  Current Students Page  $\rightarrow$  Grad Academic Activities  $\rightarrow$  #3c. CRF] <https://gradservice.ua.edu/login/student.aspx>

# **A. Overview of the Application Process:**

This system allows student/faculty to submit application for Conference and Research Funding (CRF) requests. The application process involves four stages:

- 1. **Initiate Application** (SAVE\_DRAFT): Both the student and his/her faculty advisor can initiate and update an application before submitting to the department. Note that applications are limited to a maximum of one Conference Award and one Research Award per academic year (Fall-Spring-Summer). Additional application in the same academic year will be blocked by the system.
- 2. **Submit to Department** (SUBMIT\_FACULTY): Faculty Advisor reviews the application (if initiated by the student) and submits it to the department chair for approval. Note that a student cannot directly submit to department chair.
- 3. **Department Approval** (SUBMIT\_DEPT): The supporting department administrator (Chair, Program Director or Admin Assistant) reviews the application. If approved, the application is submitted to the Graduate School for Dean's review.
- 4. **Graduate School Decision** (DECIDE\_GRAD): The Graduate School Dean reviews the application and makes a final decision (approved or not approved). If the application is approved, the matching fund will be transferred to the department. The department will reimbursement student's expenses from the combined departmental and the Graduate School funds.

# **B. Steps for Graduate Student:**

## 1. **Application Initialization:**

- a. Select your faculty advisor from the list of Graduate Faculty on the form. Provide necessary information, including term and the requested amount (est.) from the Graduate School for your application type (research or travel to conference).
- b. Based on the application type, prepare your supporting document (this must also include proposed budget). Convert it into PDF and select it on the form for uploading.
- c. If your faculty advisor is from a different department, you need to select a supporting department (your advisor may also select one).
- d. You may now "save" your application for review by your advisor (check the box [x] to notify your advisor, if needed). At this stage, your application status is marked as SAVE\_DRAFT.

## 2. **Update or Delete Application:**

- a. Once initiated, some information cannot be changed, such as: faculty advisor, term and type of application. You may update other information until your advisor submits it to the department for approval.
- b. You may also delete an application with SAVE\_DRAFT status. However, once the application is submitted by the faculty advisor, it cannot be deleted.

## **C. Workflow Demonstration by Screenshots:**

The rest of the report presents the screenshots of all relevant steps mentioned above.

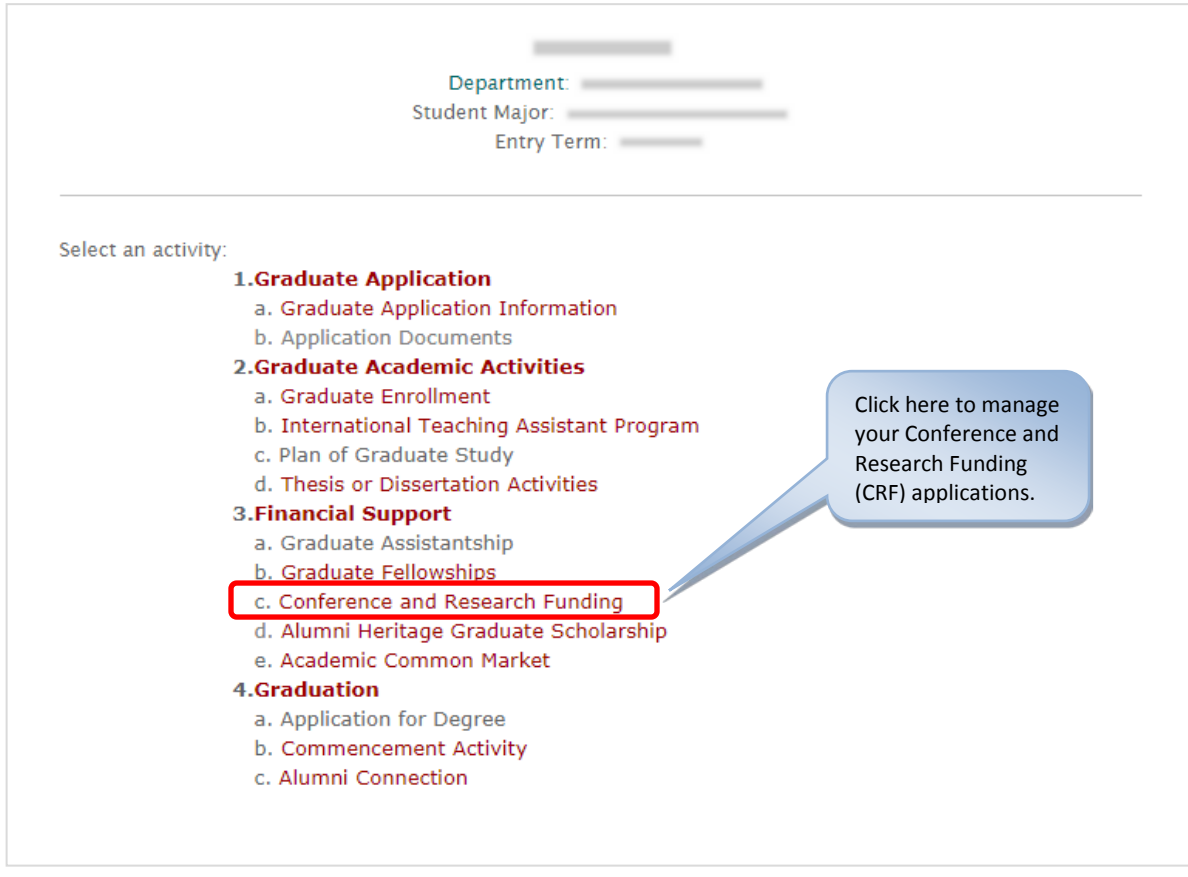

#### **C1. GRADUATE ACADEMIC ACTIVITY – STUDENT MAIN PAGE**

#### **C2. CRF – MAIN PAGE**

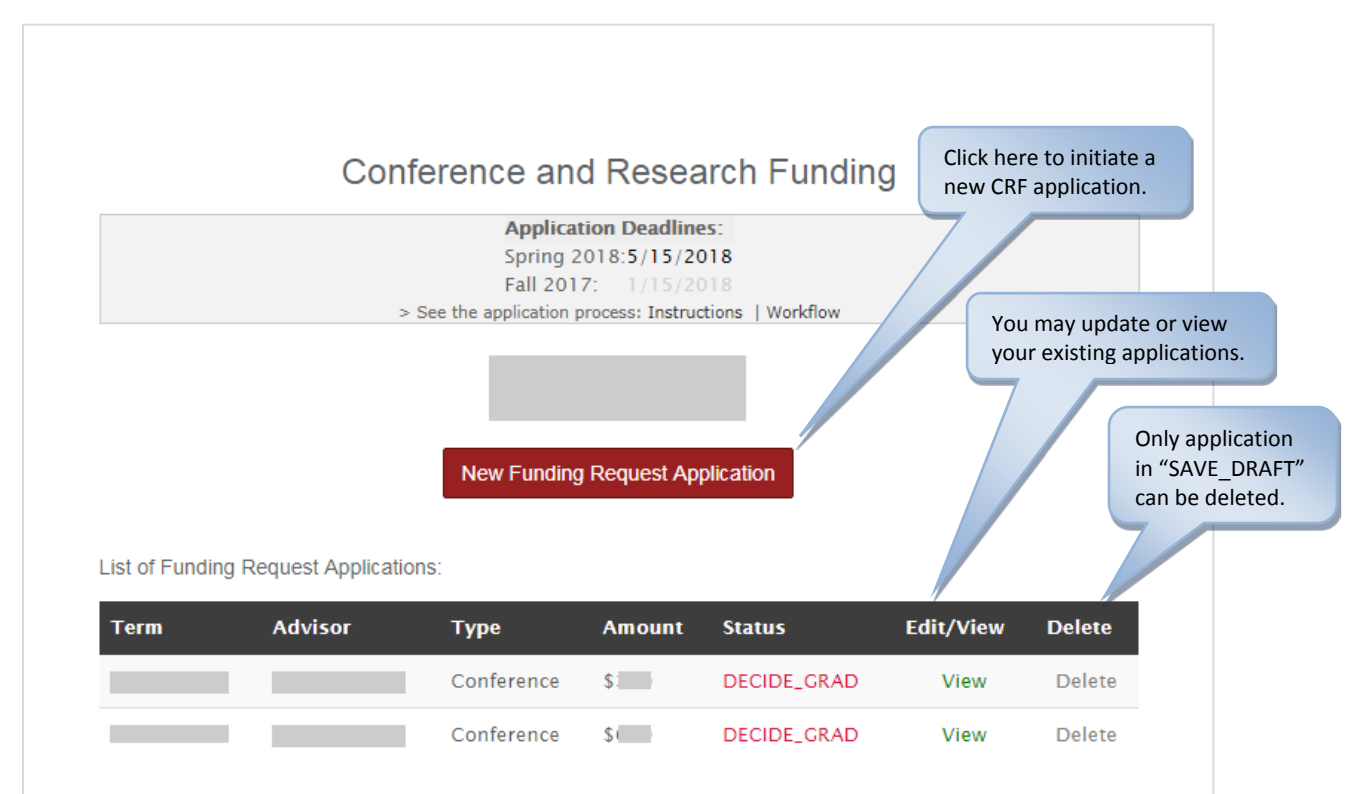

## **C3. CRF APPLICATION FORM** Selecting a department will

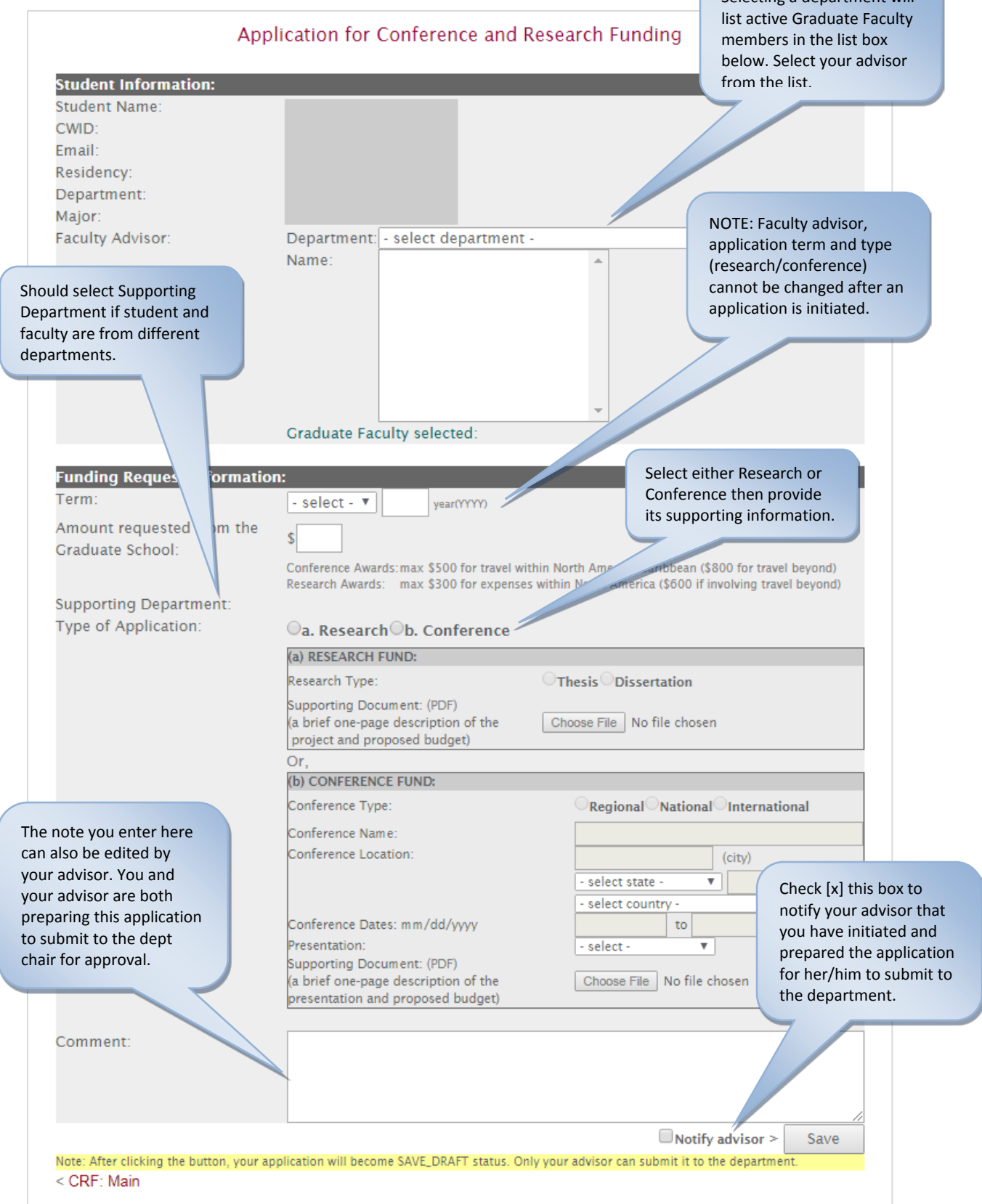

#### **C4. CRF APPLICATION: UPDATE PAGE**

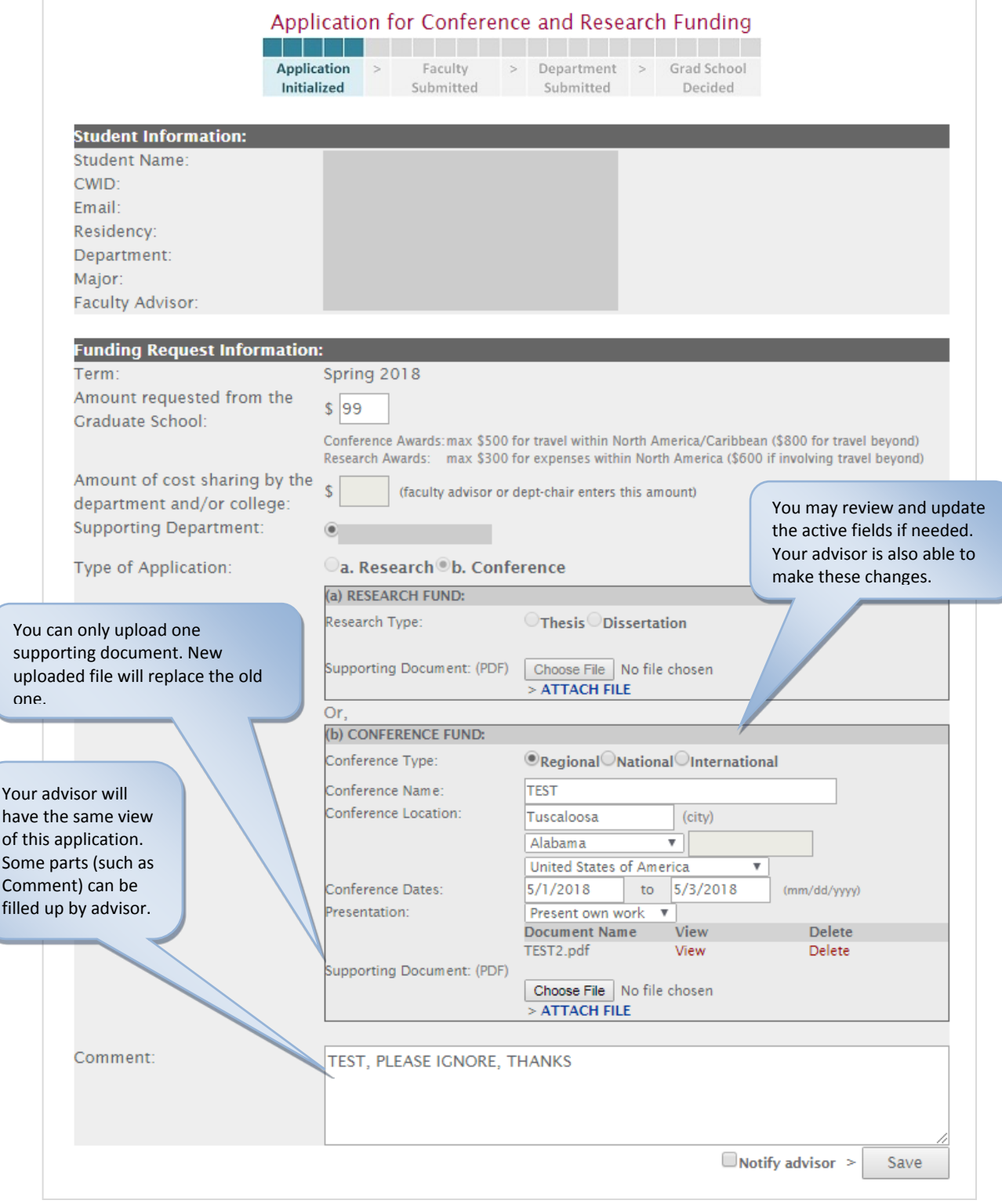

## **C5. CRF APPLICATION: VIEW PAGE**

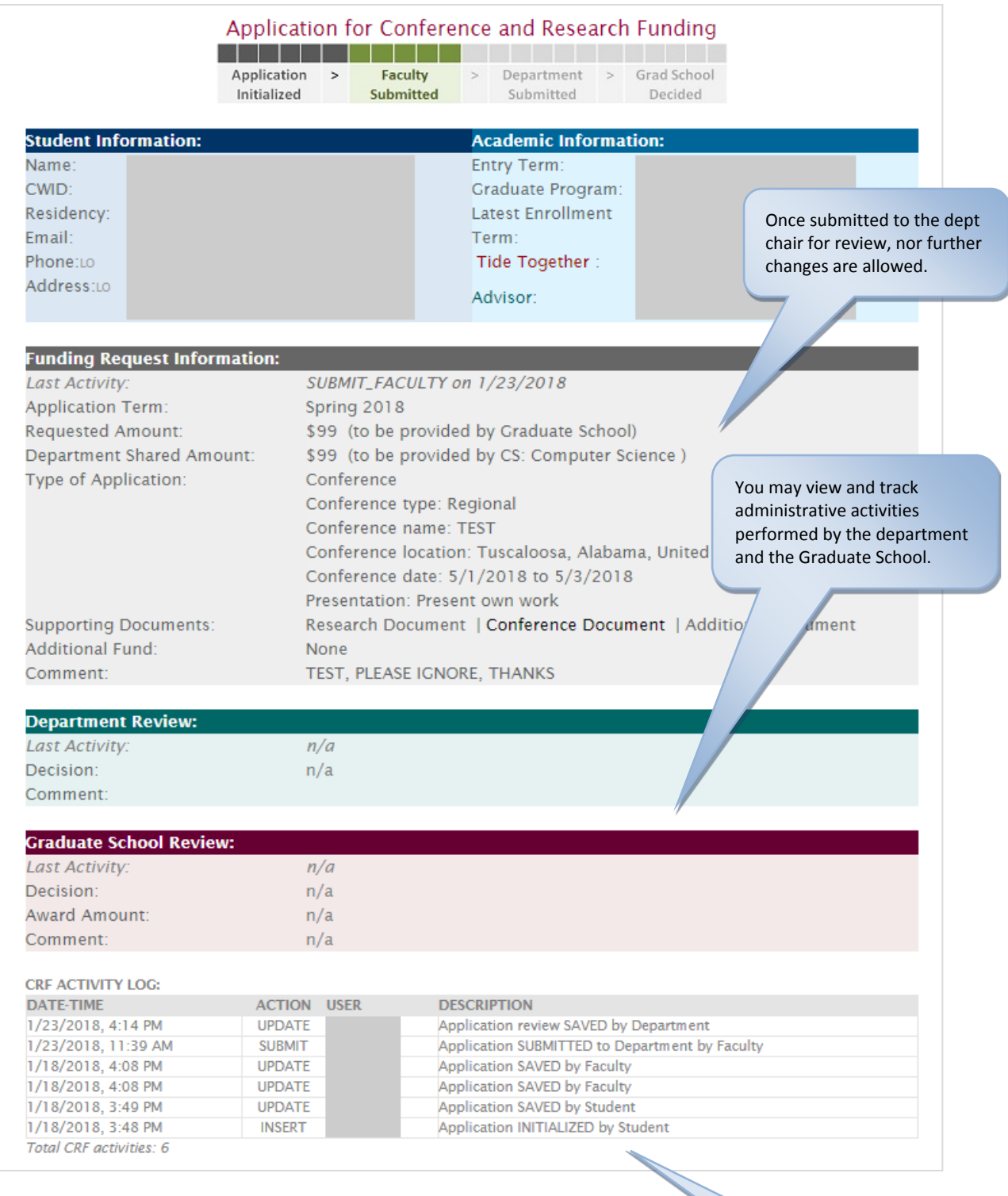

Detailed activity log keeps the workflow history for your future reference.